# Инструкция по созданию бланка заказов

Содержание документа

- 1. [Введите информацию о бланке заказов](#page-0-0)
- 2. [Заполните кол-во товара для заказа](#page-0-1)
- 3. [Проверьте верность данных](#page-1-0)

#### 1. [Проверка на превышение минимальной суммы заказа](#page-1-1)

Для создания заказа из бланка Вам необходимо перейти в пункт меню "Заказы" и подпункт "Бланки заказов".

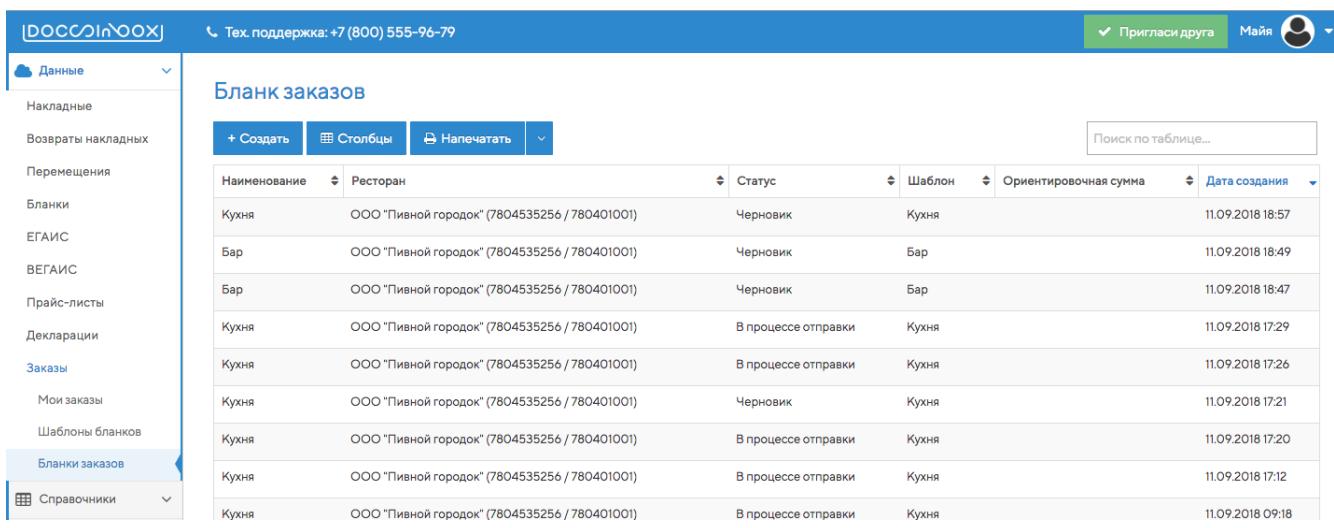

Далее нажимаем на кнопку

После

+ Создать

### <span id="page-0-0"></span>Введите информацию о бланке заказов

Необходимо заполнить обязательные поля:

- 1. Ресторан наименование организации, от которой необходимо сделать заказ.
- 2. Шаблон бланка после выбора ресторана загрузится список шаблонов бланков в статусе "Активен", доступных ресторану.

# Создание бланка заказов

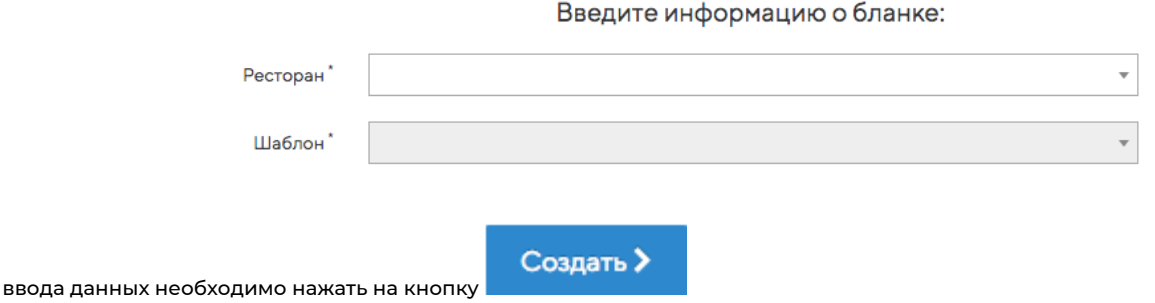

## <span id="page-0-1"></span>Заполните кол-во товара для заказа

После создания бланка заказов страница обновится и появится возможность добавлять в него кол-во товаров. При создании бланка заказа все строки с товарам будут серые.

После определения кол-ва товара для заказа, необходимо записать нужное кол-во в поле. Фон у строки с ненулевым количеством станет белым. Таким образом можно отслеживать какие товар необходимо заказать.

При изменении кол-ва товара пересчитаются кол-во поставщика, сумма за товар в строке, итоговая сумма (сумма по группе поставщика) и ориентировочная итоговая сумма под таблицей.

# <span id="page-1-0"></span>Проверьте верность данных

#### <span id="page-1-1"></span>Проверка на превышение минимальной суммы заказа

При каждом изменении кол-ва товара происходит проверка на то, хватает ли до минимальной суммы для заказа у поставщика. Если не хватает, то текст в строке с итоговой суммой по группе поставщика становится красным. В нее добавляется информация о необходимости добавить недостающую сумму.

До минимальной суммы для заказа не хватает 4619.00 руб.

Итоговая сумма: 381.00